## Resolving a Flag and Closing the Loop

## While in Starfish:

- Choose Students
- ★ Select the Tracking tab
- Select the Flag icon next to the name of the flag raised
- Choose 'Clear Flag'
- Choose the most appropriate reason for clearing the flag
- ightharpoonup Enter a comment explaining why you are clearing the flag
- Add a message in the 'Close the Loop' field detailing what actions were taken to resolve the flag, any remaining concerns you might have, and what further steps are necessary, if any.
  - \* This message will be sent to the flag raiser.
- ★ Select Submit

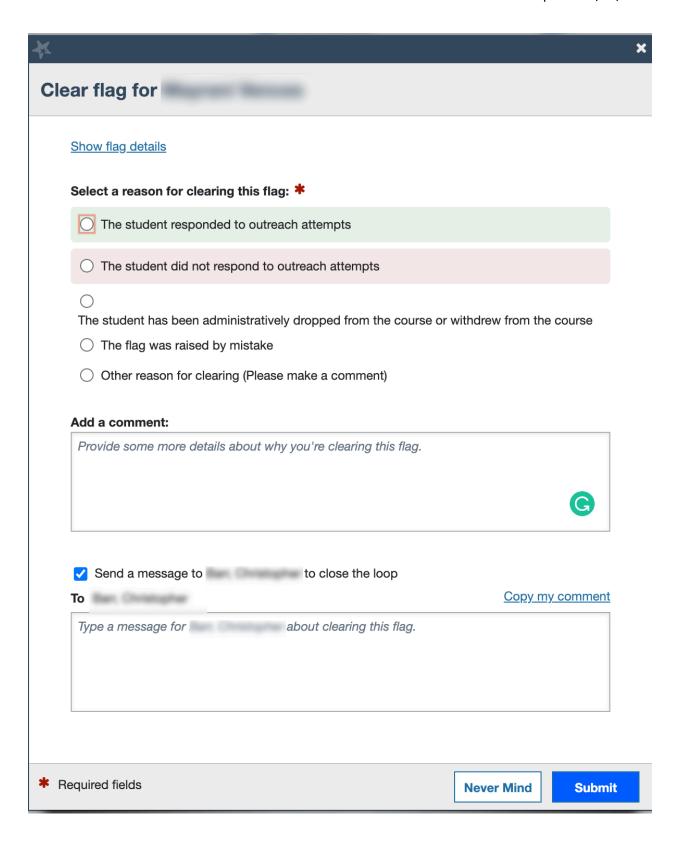